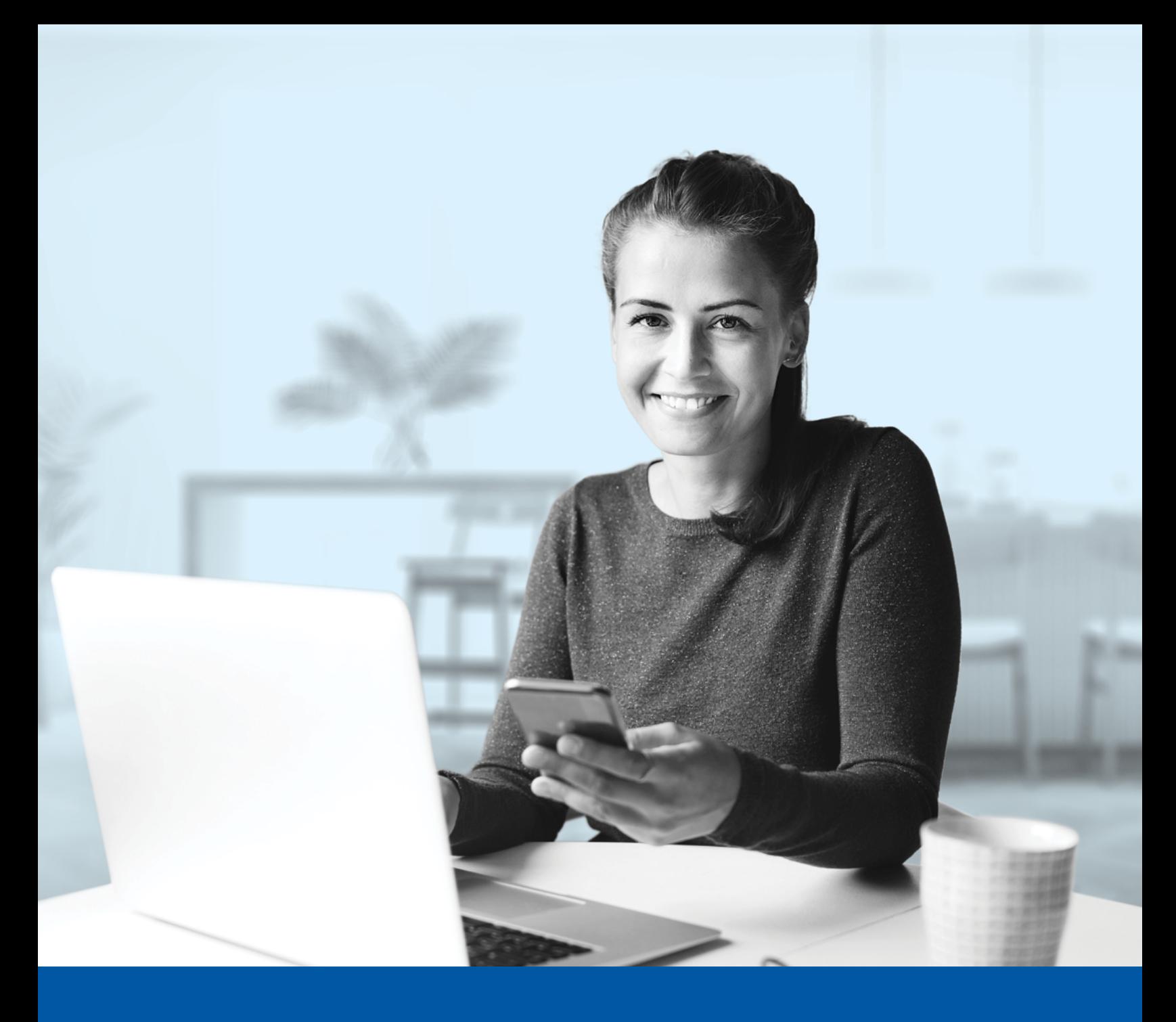

# AUTHENTIFICATION MULTIFACTORIELLE – APPLICATIONS DES CONSEILLERS

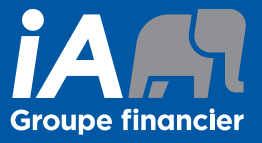

Méthode d'authentification par SMS Guide d'installation

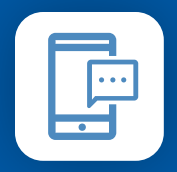

MÉTHODE D'AUTHENTIFICATION PAR SMS

Lorsque vous vous connecterez à l'Espace conseiller pour la première fois, on vous demandera d'activer l'authentification multifactorielle.

## L'ACTIVATION NE PREND QUE QUELQUES MINUTES

### **Étape 1**

Lorsque vous cliquez sur le lien vers l'Espace conseiller, vous serez redirigé vers la page de connexion, où l'on vous demandera d'entrer votre **nom d'utilisateur**.

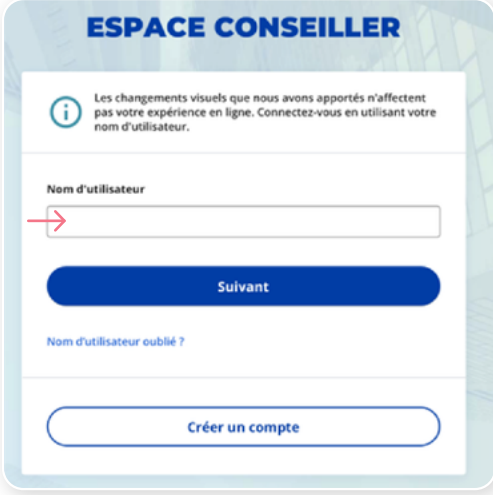

### **Étape 2**

Entrez votre **mot de passe**.

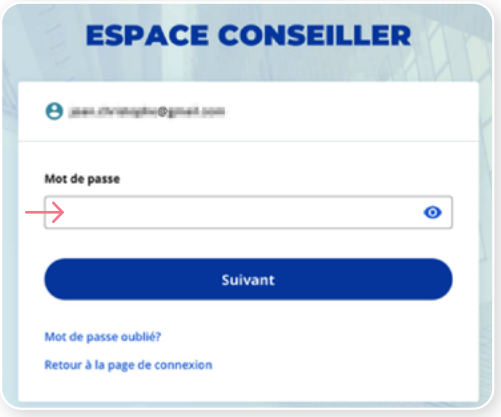

#### **Étape 3**

Cliquez sur le bouton **Choisir** dans la section Authentification par SMS.

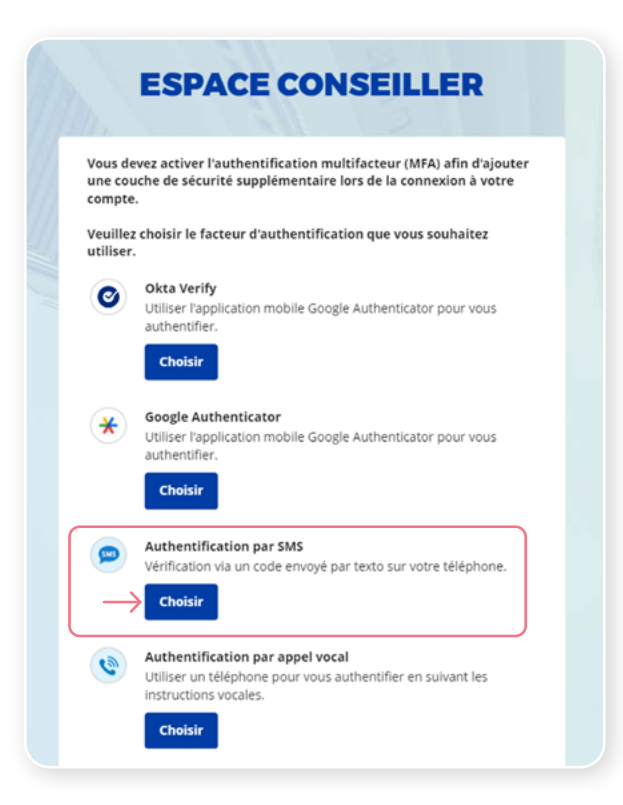

#### **Étape 4**

On vous demandera de **sélectionner le pays** et d'**entrer le numéro de téléphone** où vous souhaitez recevoir vos codes de sécurité. Cliquez ensuite sur **Envoyez le code**.

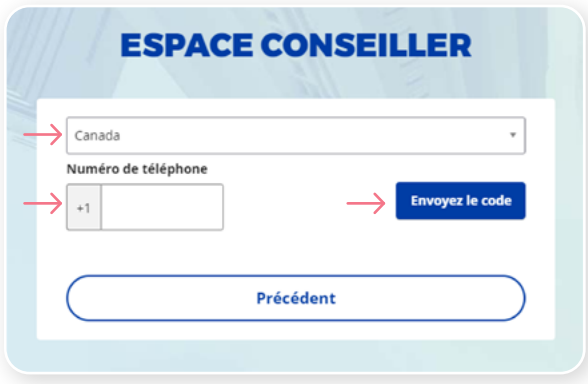

#### **Étape 5**

Lorsque vous aurez reçu le code de sécurité unique, vous devrez **entrer le code** qui vous est donné et cliquer sur **Suivant**.

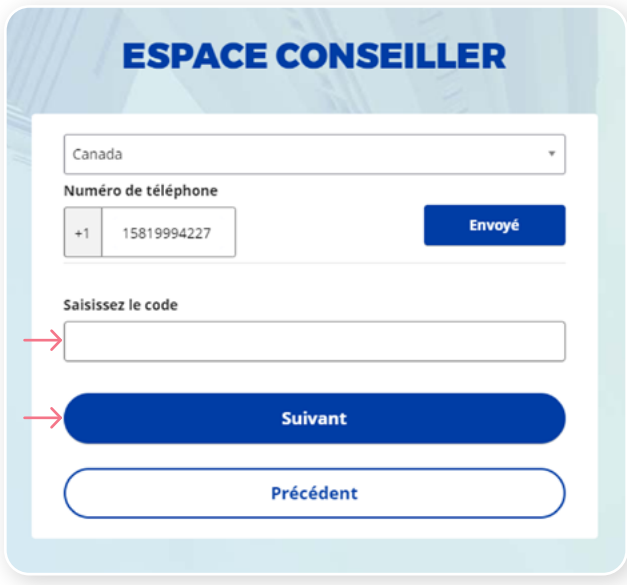

#### **Étape 6**

Vous avez maintenant terminé l'activation de l'authentification multifactorielle du SMS et vous serez redirigé vers la page de configuration. Vous pouvez décider d'activer une autre méthode d'authentification ou cliquer sur **Terminer**.

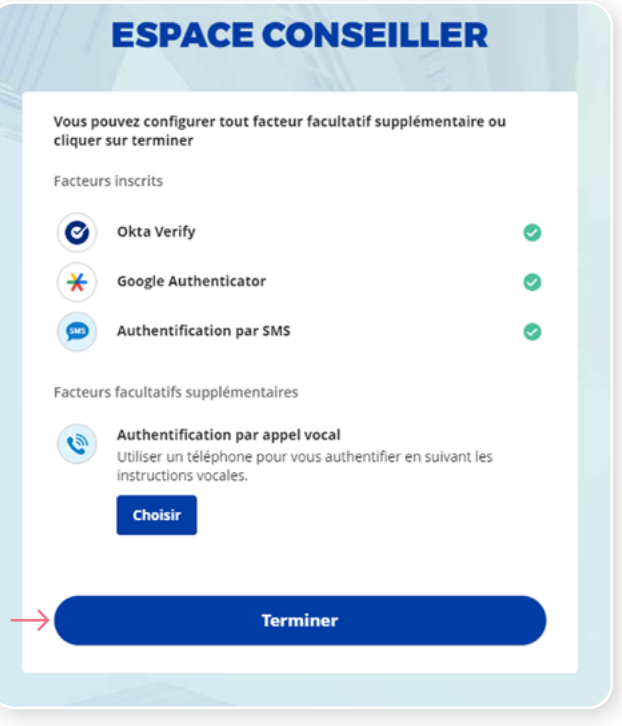

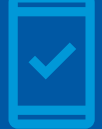

Dorénavant, lorsque vous vous connecterez à l'Espace conseiller, on pourrait vous demander de **fournir un code de sécurité unique**, qui vous sera envoyé par SMS (message texte).

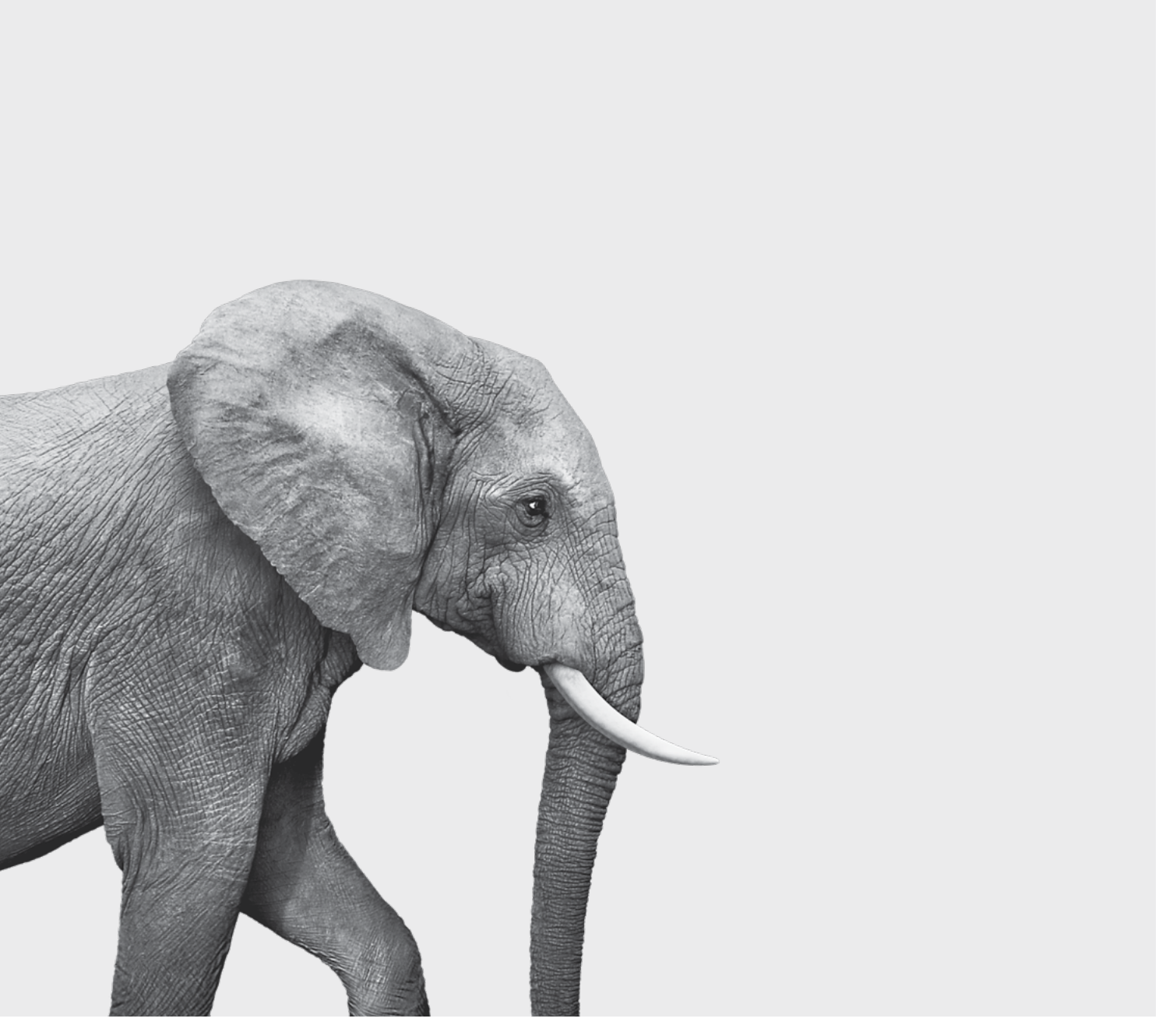

#### ON S'INVESTIT, POUR VOUS.